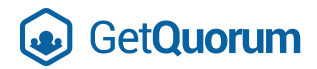

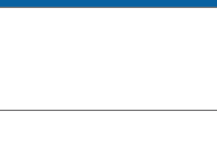

# Virtual Meeting User Guide

**Welcome!** You're invited to a virtual meeting hosted and facilitated by GetQuorum, a company specializing in corporate governance services and electronic voting.

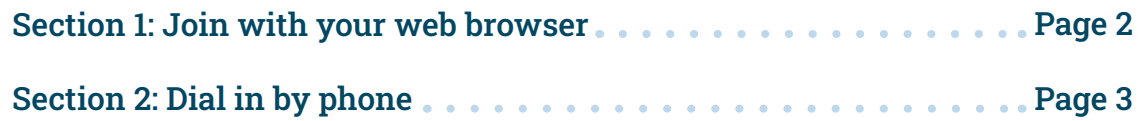

# What's the difference?

See the benefits of attending via a web browser below:

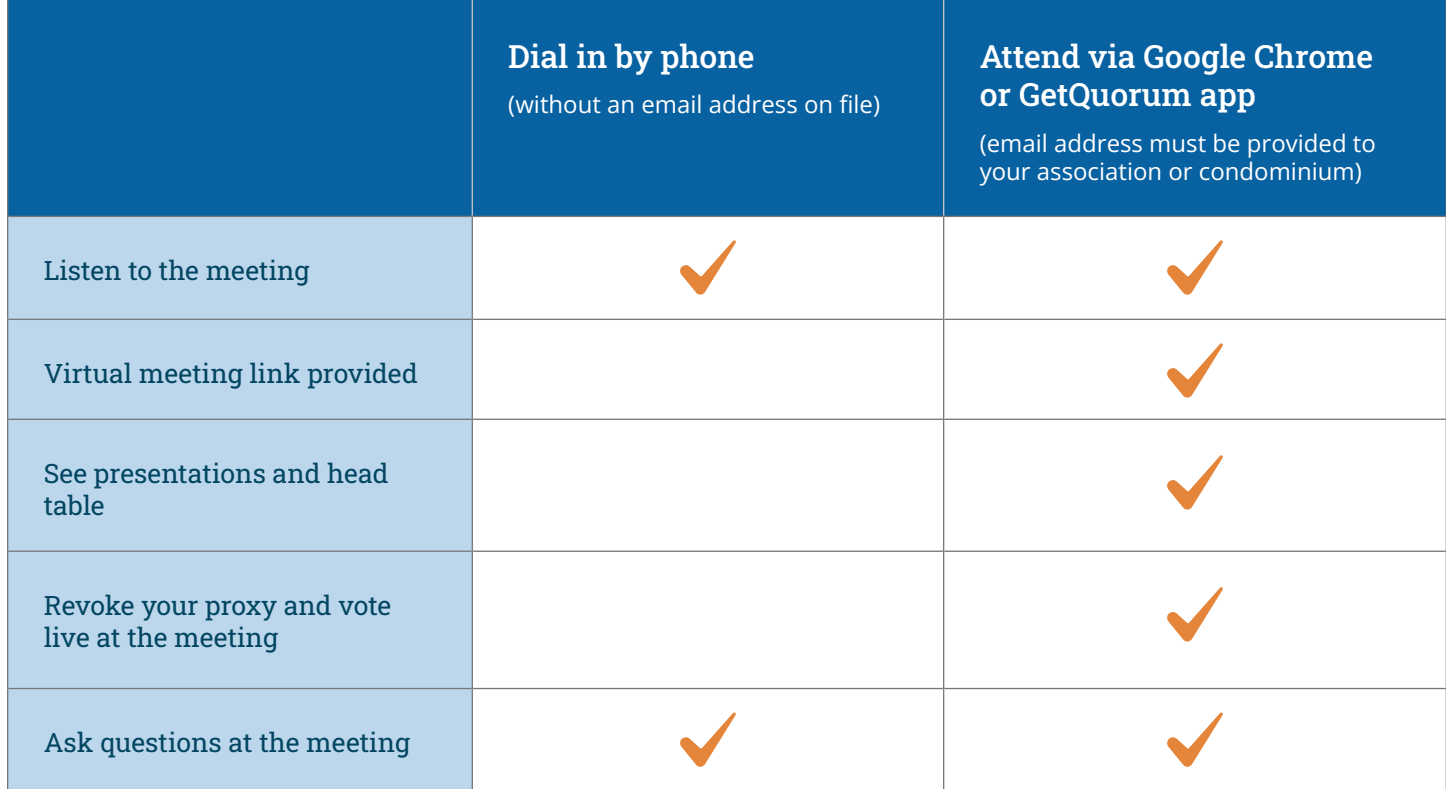

*If you'd like the ease and advantages of attending via GetQuorum's voting portal on your web browser (on your tablet or PC), please contact your corporation management to provide your email address if they don't already have it. GetQuorum will not use your email address for any marketing, newsletter, or product purposes—we will only use it for sending your corporation's notices.*

<span id="page-1-0"></span>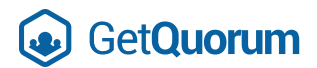

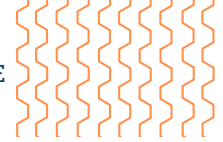

### **IMPORTANT:**

- You'll receive emails from GetQuorum in the weeks leading up to the meeting with an invitation to register and access your meeting portal. They'll be sent to the email on file with your corporation. **—**
- Approximately **30 minutes prior to the meeting, you'll receive an email with a link to join**. Please check your spam folder if the email isn't in your inbox prior to voting! **—**
- You'll need the latest version of one of the following web browsers to access the meeting portal: Chrome, **—**Safari, Edge or Firefox. **We strongly recommend Google Chrome for the best experience.**

**Please do not share or forward emails received from GetQuorum. Doing so may compromise the integrity of your vote and prevent you from voting.**

### Section 1: Join with your Web Browser

Step 1: Click the **GO TO MY MEETING PORTAL** button in your email invitation.

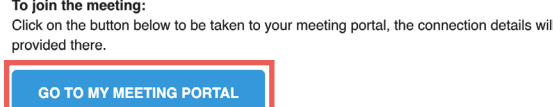

The portal will also be used for voting should it be required during the meeting.

**IMPORTANT: DO NOT FORWARD OR SHARE THIS EMAIL WITH ANYONE ELSE.** DOING SO MAY COMPROMISE YOUR VOTE. THE PORTAL IS UNIQUE TO YOU.

**Step 2:** The portal will open in your browser. Click to join the meeting.

If you're not a panelist, you'll join with your microphone and camera off.

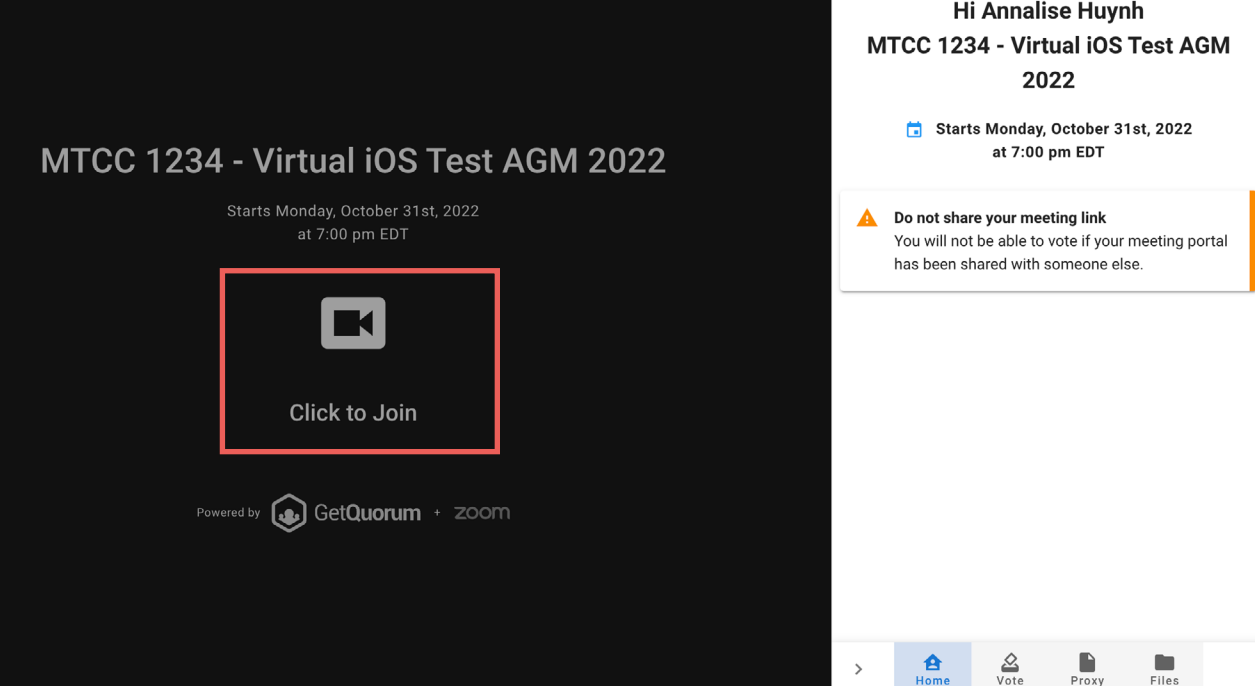

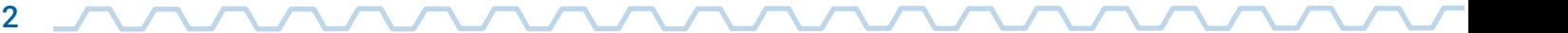

Have more questions about joining the meeting? Please send an email to voters@getquorum.com

<span id="page-2-0"></span>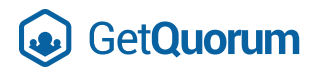

If you have a proxy on record, you'll be prompted to revoke it should you wish to be able to vote at any point during the meeting.

**Step 3:** Press 'Allow' when prompted to enable microphone and video permissions.

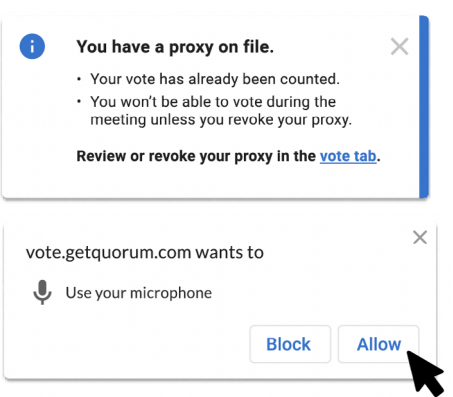

Once you've joined the meeting, the moderator will provide you with detailed instructions and support on how you can participate in questions, motions, and voting.

# Section 2: Dial in by Phone

#### **PLEASE NOTE:**

If you'd like to dial in and have your presence count towards quorum, please submit your electronic proxy through GetQuorum (email address required) or submit a paper proxy to your corporation management before the meeting.

**Step 1:** From Canada, or USA dial one of the following numbers: Not from Canada or USA?

- 877-853-5257 *(Toll Free)* **—**
- 855-703-8985 *(Toll Free)* **—**
- 888-475-4499 *(Toll Free)* **—**
- 833-548-0276 *(Toll Free)* **—**
- 833-548-0282 *(Toll Free)* **—**
- 877-853-5257 *(Toll Free)* **—**

**Step 2:** Following the prompt, enter the credentials below:

Webinar code: <sup>605901</sup> <sup>96382178667</sup>Passcode: 605901 followed by #

- **Step 3:** If the meeting has not started yet, ignore the prompt to enter the host key. Press  $#$ and wait for the meeting to start.
- **Step 4:** You may also be prompted to enter your unique participant ID. You can press # to skip this step as well.

Once you've joined the meeting, the moderator will provide you with detailed instructions and support on how you can participate in questions and motions at the meeting.

### **HOW TO PARTICIPATE:**

- To raise your hand, press \*9 **—**
- To accept prompts to unmute, press \*6 **—**

Check out this link to find the relevant country number: https://zoom.us/zoomconference? u=lEYb6X4z94hk2SRXk15T2hAj7EdULCaE1FZzkT XpeHg

3